# Assignment 5: Homework for the NPGS after Webinar 5

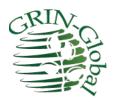

Revision Date April 4, 2022

Links:

Webinar Video:

https://www.ars-grin.gov/npgs/gringlobal/series\_intro/gg\_webinar5\_2022mar29.mp4

Security: Ownership & Permissions:

https://www.ars-grin.gov/npgs/gringlobal/series\_intro/gg\_ownership\_permissions.pdf

Attachments:

https://www.ars-grin.gov/npgs/gringlobal/series\_intro/gg\_attachments.pdf

# **Ownership & Permissions Review**

Ownership & Permissions is explained in the online document: <a href="https://www.grin-global.org/docs/gg\_security.docx">https://www.grin-global.org/docs/gg\_security.docx</a>

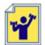

Practice!

## **Ownership**

Assuming you have created an accession, change the ownership. First ensure that you own it. Check the **Owned\_by** field.

Select the record; right click. Select Change Owner and do so.

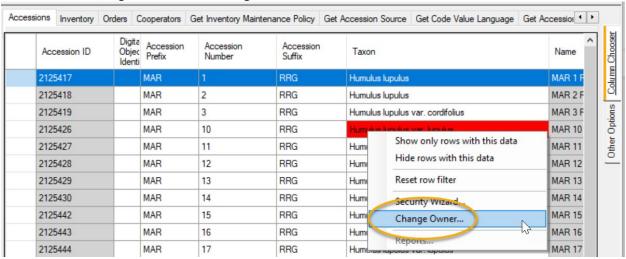

On the next window, select who will be the new owner, and one of the two radio buttons. Typically, but not always, you may want to include the ownership change to the children records as well.

#### *Inventory*

Remember that *new* Inventory records inherit their ownership from the owner of the **Inventory Maintenance Policy** that was used when the inventory record was created. If the IMP record's ownership changes, that change does not impact *existing* inventory records.

#### **Permissions**

Practice using the Security Wizard. Again, select records you own. Right-click, and select **Security Wizard**:

| Acce | essions Inventory ( | Orders Cooperators                            | Get Inventory Ma    | intenance Policy Ge                                                                                          | et Accession Source              | Get Code Value |
|------|---------------------|-----------------------------------------------|---------------------|----------------------------------------------------------------------------------------------------|----------------------------------|----------------|
|      | Accession ID        | Digita<br>Objec<br>Identi Accession<br>Prefix | Accession<br>Number | Accession<br>Suffix                                                                                          | Taxon                            |                |
|      | 2125417             | MAR                                           | 1                   | RRG                                                                                                    | Humulus lupulus Humulus lupulus  |                |
|      | 2125418             | MAR                                           | 2                   | RRG                                                                                                    |                                  |                |
|      | 2125419             | MAR                                           | MAR 3 RRG           |                                                                                                    | Humulus lupulus var. cordifolius |                |
|      | 2125426             | MAR                                           | 10                  | RRG                                                                                                    | Humulus lupulus                  | var. lupulus   |
|      | 2125427             | MAR                                           | 11                  | RRG                                                                                                    | Humulue lunulue                  | yar, lupulus   |
| Þ    | 2125428             | MAR                                           | 12                  | Show only rows with this data Hide rows with this data Reset row filter Security Wizard Change Owner Reports |                                  | ar. lupulus    |
|      | 2125429             | MAR                                           | 13                  |                                                                                                    |                                  | ar. lupulus    |
|      | 2125430             | MAR                                           | 14                  |                                                                                                    |                                  | ar. lupulus    |
|      | 2125442             | MAR                                           | 15                  |                                                                                                    |                                  | ar. lupulus    |
|      | 2125443             | MAR                                           | 16                  |                                                                                                    |                                  |                |
|      | 2125444             | MAR                                           | 17                  |                                                                                                    |                                  | ar. lupulus    |
|      | 2125445             | MAR                                           | 18                  |                                                                                                    |                                  | ar. lupulus    |

### **Attachments**

## References

Webinar PDF: https://www.ars-grin.gov/npgs/gringlobal/series intro/gg attachments.pdf

The online guide: https://www.grin-global.org/docs/gg\_inventory\_attachment\_wizard.docx

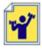

Practice! Attach several files to one or more accessions that you own. Use at least one image file (a.jpg or .gif file), an Excel spreadsheet, a Word document, and a PDF.

You will need to have some miscellaneous files of different types to fully explore attaching files to the GG database. Remember that when attaching, you are essentially performing two tasks: you are uploading files to the GG server and you are creating attachment records that document the files. The attachment records can indicate various data to display on the public website such as a description, date the photograph was taken and relevant plant part (if applicable), contributor, and so on.

In 2022, some users may have a version of the CT created prior to v 1.21.10.4. (As of 4/5, most users have an older version.) Beginning with 1.21.10.4, the Inventory Wizard was expanded and is now able to attach to records besides inventory records. The wizard was renamed to reflect this – now called Attachment Wizard. The two wizard versions are similar in appearance, with a few changes to the interface in the newer version.

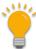

Remember when using the Batch File method, the name of the file or it folder is especially important. Details are in the online guide.

## **SQL Queries & Reports**

In order to complete this exercise, your Public Website account must have the necessary permission. If you have this enabled on the production database such as NPGSWEB, you do not need to have the TRAINING account configured. You can practice on any GG database where your User account has been enabled since you will not be changing any data. (The database administrator (DBA) usually configures internal staff PW accounts to have this permission.)

When your account has this permission enabled, your PW toolbar will look similar to:

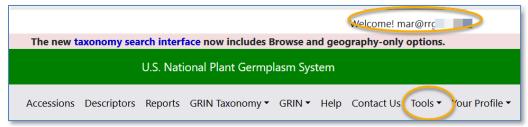

Under Reports, you will also have access to "internal" reports that the public does not have access to.

## Reports

Try running some of the reports; become familiar with the reports that are currently available. Realize this list is a growing list, and additional reports will be eventually added.

Tools - > Web Query

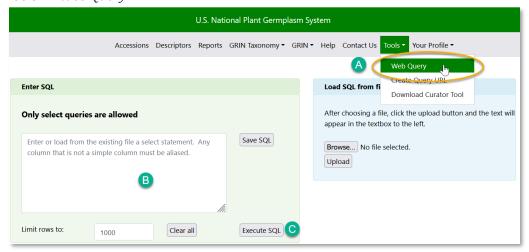

Under **Tools**, you can submit SQL queries. Fortunately, you do not need to write a query from scratch — many are available online in a document at: <a href="https://www.grin-global.org/docs/gg\_sql\_examples.docx">https://www.grin-global.org/docs/gg\_sql\_examples.docx</a>

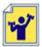

Practice! Search the table of contents; find and use several of the queries to see their reports.